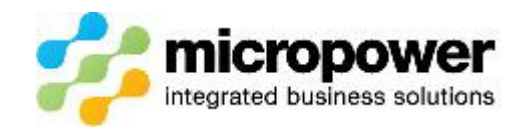

## PowerPlusGolf - How to transfer a members handicap

## Summary

These are the procedures to follow when transferring a Member's handicap to your Club from another Club.

It is important to understand that you can only transfer handicaps to your Club, if a member wants to transfer to another Home Club then that needs to be done by the new Home Club. When they do this then you can then update your records to a Not Home Club handicap.

You will need to do this while also logged into PowerPlusGolf (PPG).

## Steps Required

1. The member needs to have been uploaded as a Not Home Club member to Golf Link and PPG. If you need confirm this then call Golf Link on 1300 650 750 and check they have the member listed with your Club as an Away or Not Home Club handicap.

This picture shows a member's golf tab when they are a Not Home Club member.

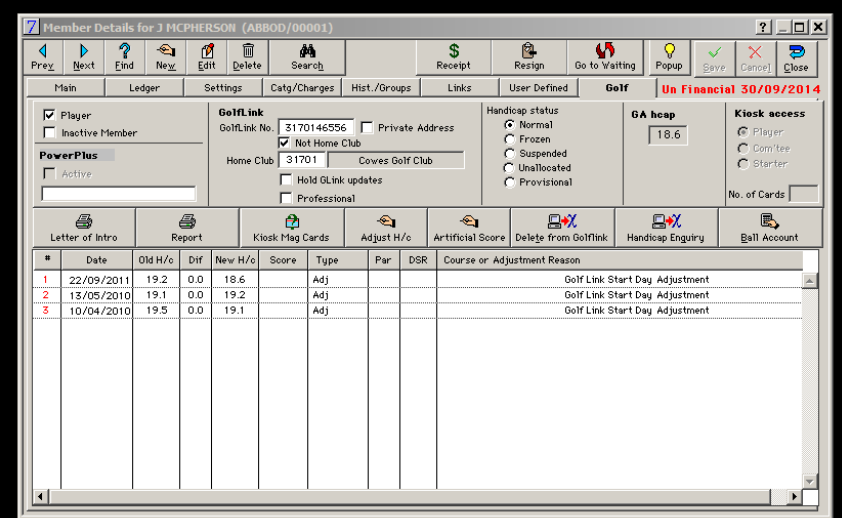

2. Hit edit

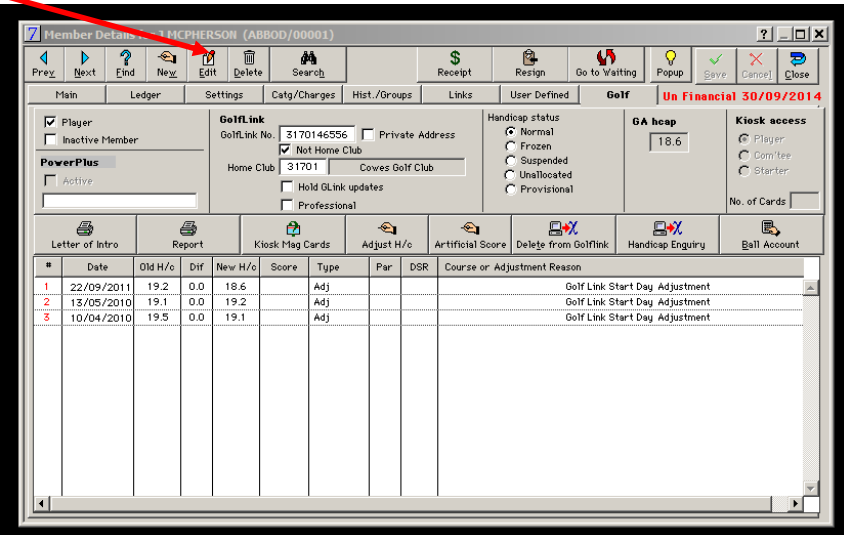

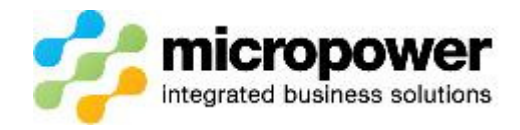

## 3. Delete the 5 Digit Home Club code, then hit tab and delete the name of the Home Club

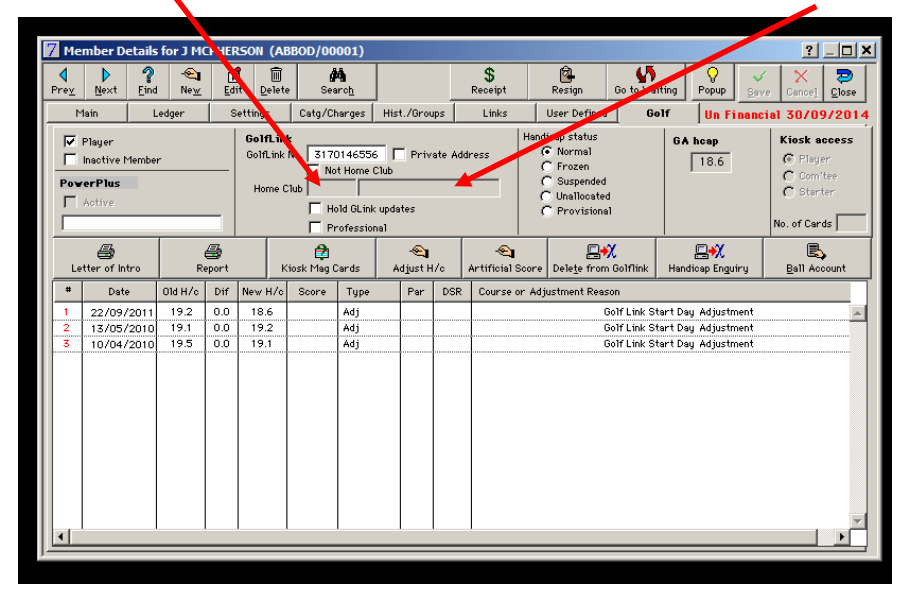

4. Untick Not Home Club

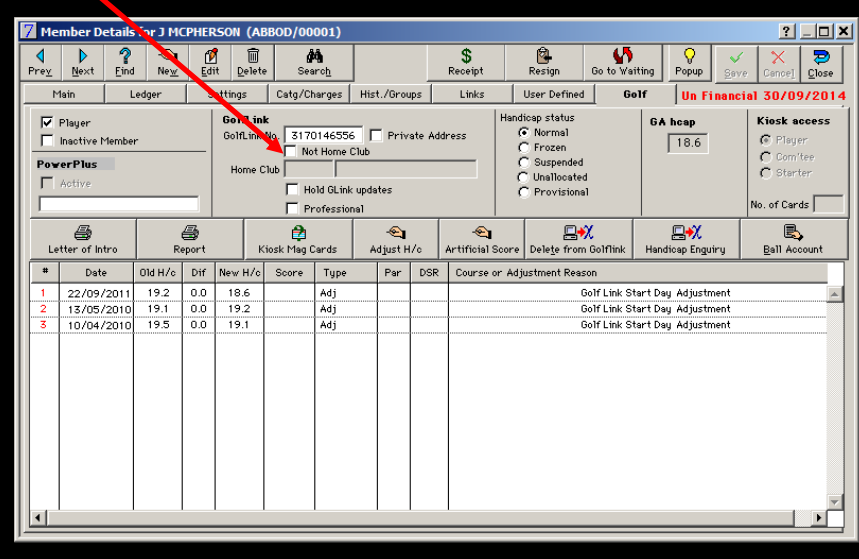

- 5. Hit save DO NOT REMOVE THE OLD GOLF LINK NUMBER and the system will upload to PPG.
- 6. If you get an error then refer to the GL Webservices Knowledge Base article to identify what the cause of the error is.
- 7. If no error is encountered then do a new search for this member in PPG and check the members Golf Link number has been updated to one for your Club.
- 8. Return to this members details in PG7, hit edit and update the members Golf Link number to field to match that shown in PPG and save.
- 9. Again the system will upload to PPG and when this is completed the member has then been transferred to your Club.